27.02.2019 E.ON Supply Chain

## Supplier Self Registration

Step-by-step instructions

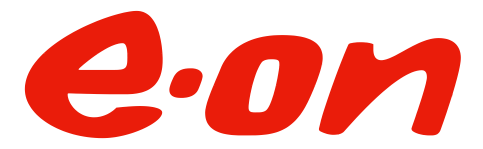

Rev. 2.0 valid from 27.02.2019

### Introduction

Dear supplier,

to maximize the value of interaction with suppliers and to ensure groupwide transparency on suppliers and their products and services E.ON uses a consistent approach of tool-aided supplier relationship management (SRM).

Supplier Onboarding is the process step of the SRM process ensuring that existing and new suppliers meet certain criteria to comply with E.ON's minimum requirements. Most of the steps related to the Supplier Onboarding process are conducted within an online portal.

As a new Suppliers you must use the Supplier Self Registration (SSR) to enter your company information. After a successful SSR you are already allowed to be invited to be invited to tenders and eAuctions.

Within the further steps of the Supplier Onboarding process you may –if required- be asked to fill out questionnaires and provide documents and certificates via the online portal. Once you have successfully passed the Supplier Onboarding process you get the material-group specific approval to receive Purchase Orders.

This guide serves the the purpose of helping you perform a successful Supplier Onboarding. In case of questions regarding the process please contact your responsible E.ON purchaser. For technical questions about the usage of the online portal please contact the provider SynerTrade via phone (+49-800-5893334) or mail (support.eon@synertrade.com).

### Invitation to the E.ON Supplier Self Registration (SSR)

### **Congratulations!**

- As soon as you receive this email you are invited as a potential supplier for E.ON.
- Please use the link and login provided in the email to access the portal.
- The one-time login password is sent in a separate email.

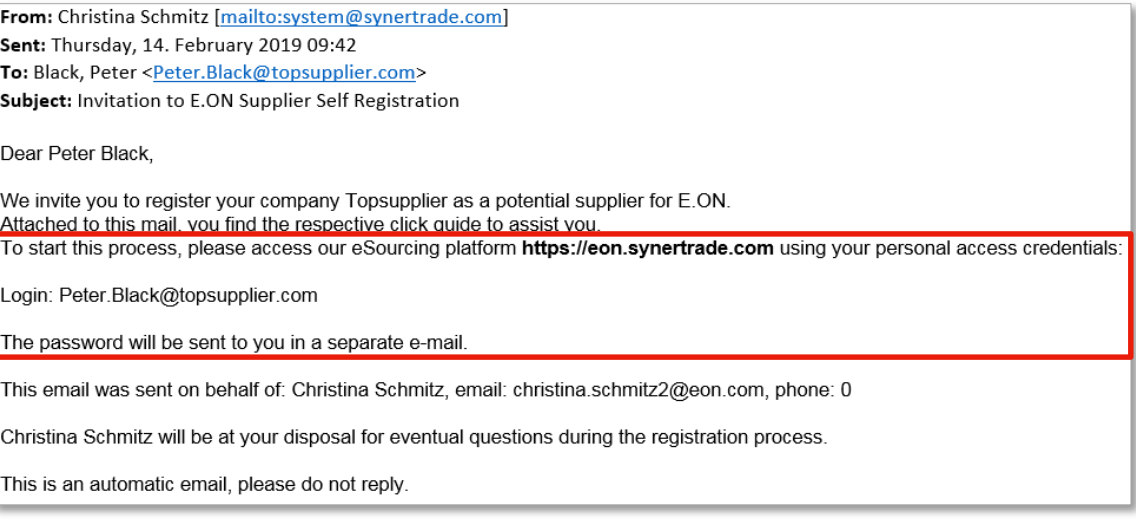

### **https://eon.synertrade.com**

### Login into the online portal

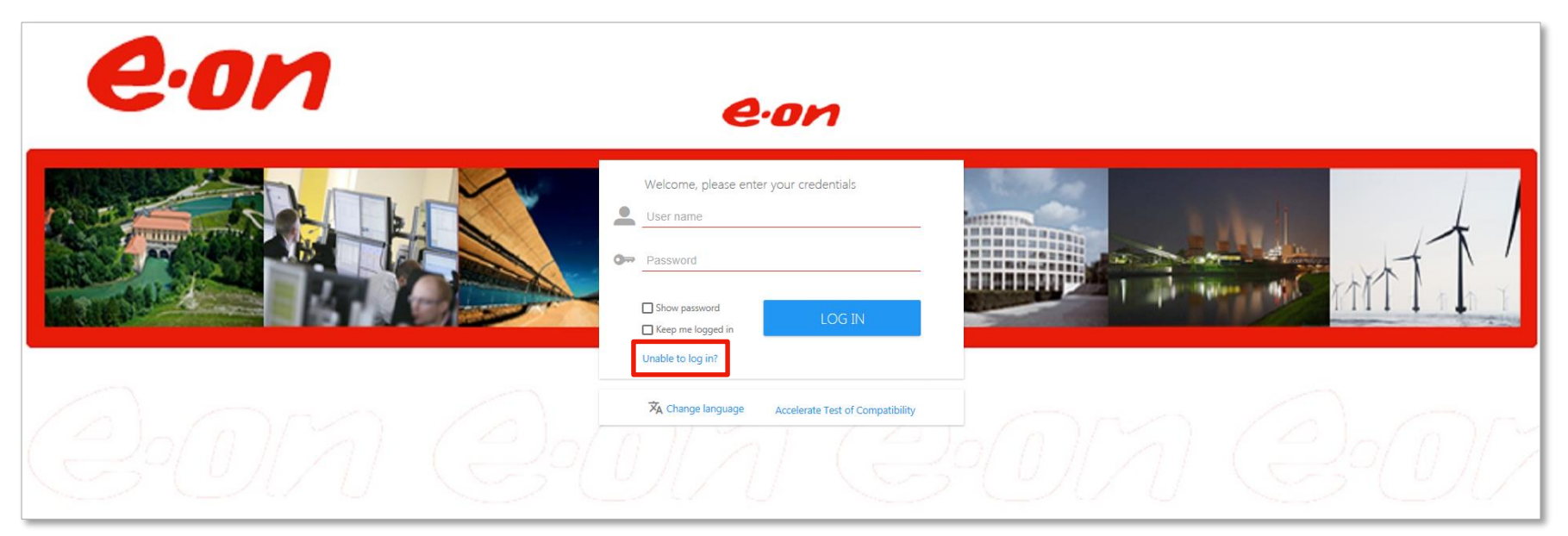

- Please use the link and login provided in the email to access the portal.
- The one-time login password is sent in a separate email.
- In case you forgot or lost your password, you can retrieve it by clicking the link "Unable to log in?"

## Welcome to the Supplier Self Registration

- After successful login you will see the welcome page of the online portal.
- All the tabs displayed are part of the registration process.
- In order to **"SAVE"** and jump to each section you always need to click **"NEXT".**

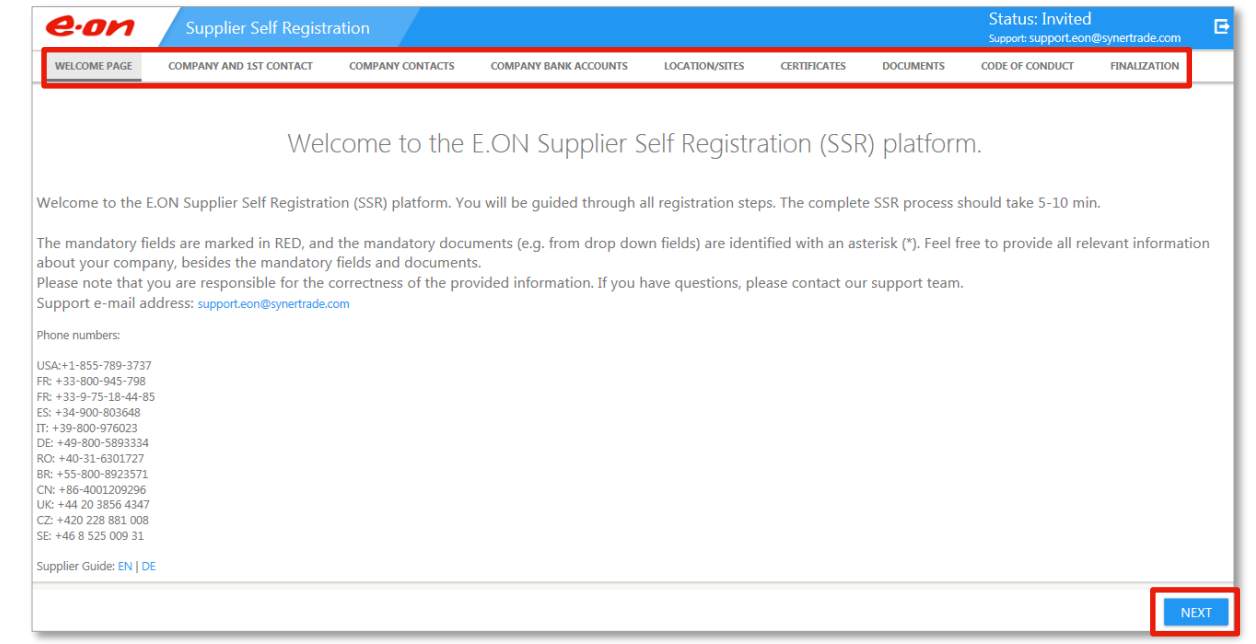

### Supplier Self Registration: Tab "COMPANY AND 1ST CONTACT"

- Please enter the requested contact information for your company and the first contact person.
- Mandatory fields are **underlined red** (this also applies to the field on the following pages).
- Click on **"NEXT"** (button in the lower right corner) to get to the next sheet.

**Please enter the email address of the fundamental <b>Please contact person. All communication / transmit of Purchase Orders after release of suppli Registration will be done via this email address!**

 $e$ · $o$ 

A Please

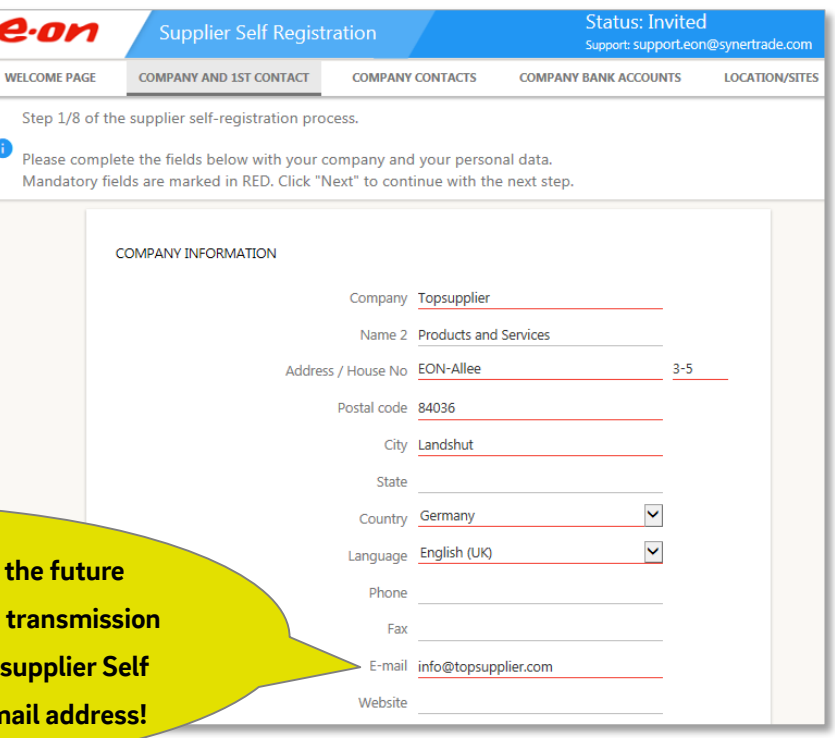

### Supplier Self Registration: Tab "COMPANY CONTACTS"

- Click on **"New contact"** to create one or several new contact persons.
- Enter all mandatory contact information.
- Click on **:** and then on **"Apply** to save your entries for a contact
- Click on **"NEXT"**(button in the lower right corner) to get to the next sheet.

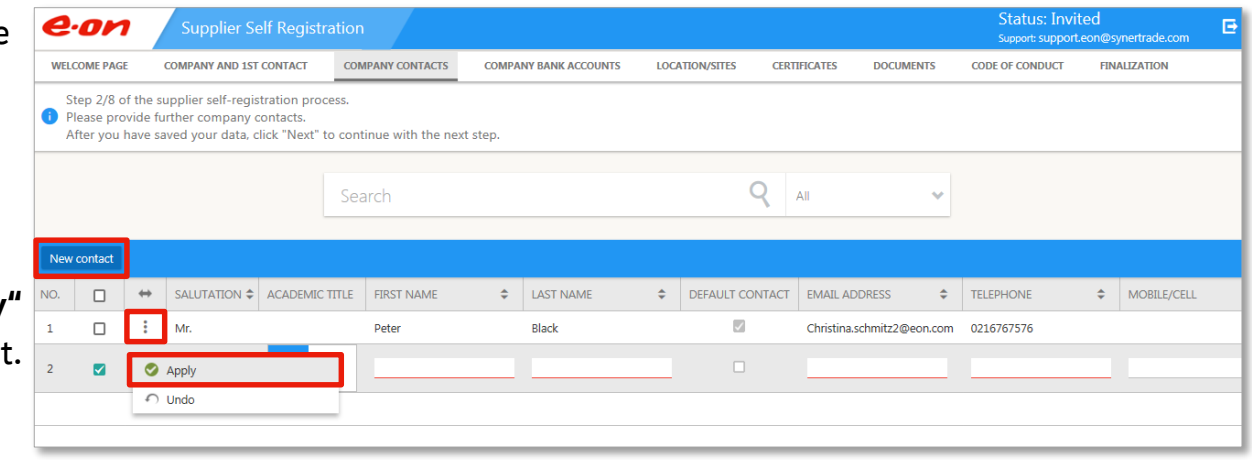

### Supplier Self Registration: Tab "LOCATIONS/SITES"

- Click on **"New"** to enter new locations/sites.
- Click on  $\quad$  and then on "Apply" to save your entries.
- Click on **"NEXT"** to get to the next sheet.

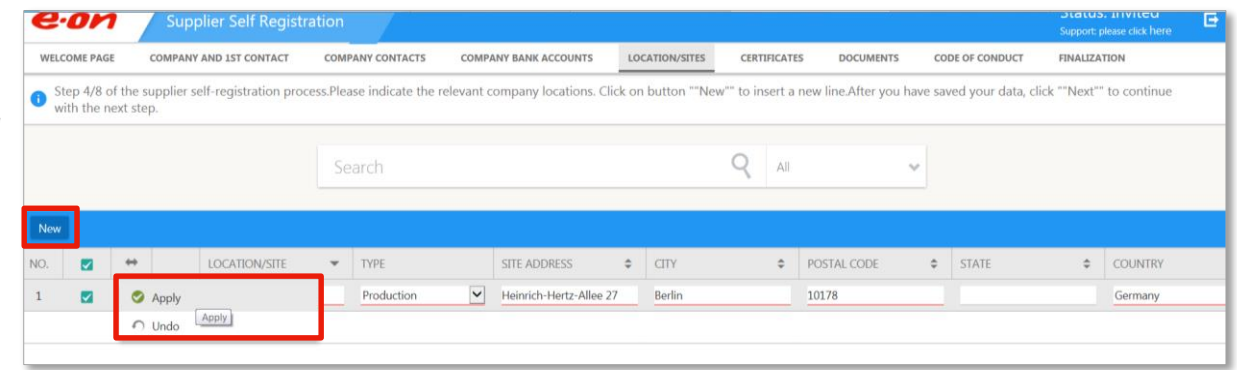

## Supplier Self Registration: Tab "CERTIFICATES"

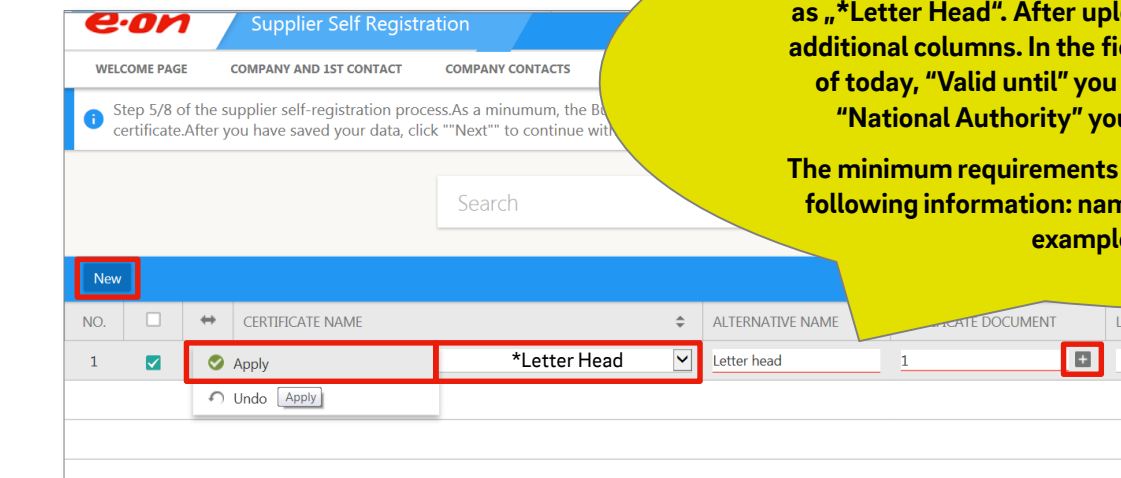

**It is mandatory for yourregistration that you upload a letter head of your company according to the instructions below. Please label the document aading the letter head you have to fill in the additional columns. In the fields "Valid from" you have to enter the date**  have to enter the date "31.12.2099" and **u have to enter a random number like 0.** 

for the letter head is your signature and the **following information: name, address, tax and bank data. You find an e** on the following side.

CERTIFICATION AUTHORITY

V Top Supplier AG

**VALI** 

 $OCATION/SITF$   $\triangleq$ 

- Click on **"New"** to upload new certificates.
- Select the relevant certificate in the drop-down in the column **"CERTIFICATE NAME"** .
- Please enter for each certificate the **validity dates** in the fields **"VALID FROM"** and **"VALID UNTIL"**.
- You can upload related documents by clicking on  $\Box$  (see description on next page).
- Click on  $\parallel$  and then on "Apply" to save your entries.
- Click on **"NEXT"** to get to the next sheet.

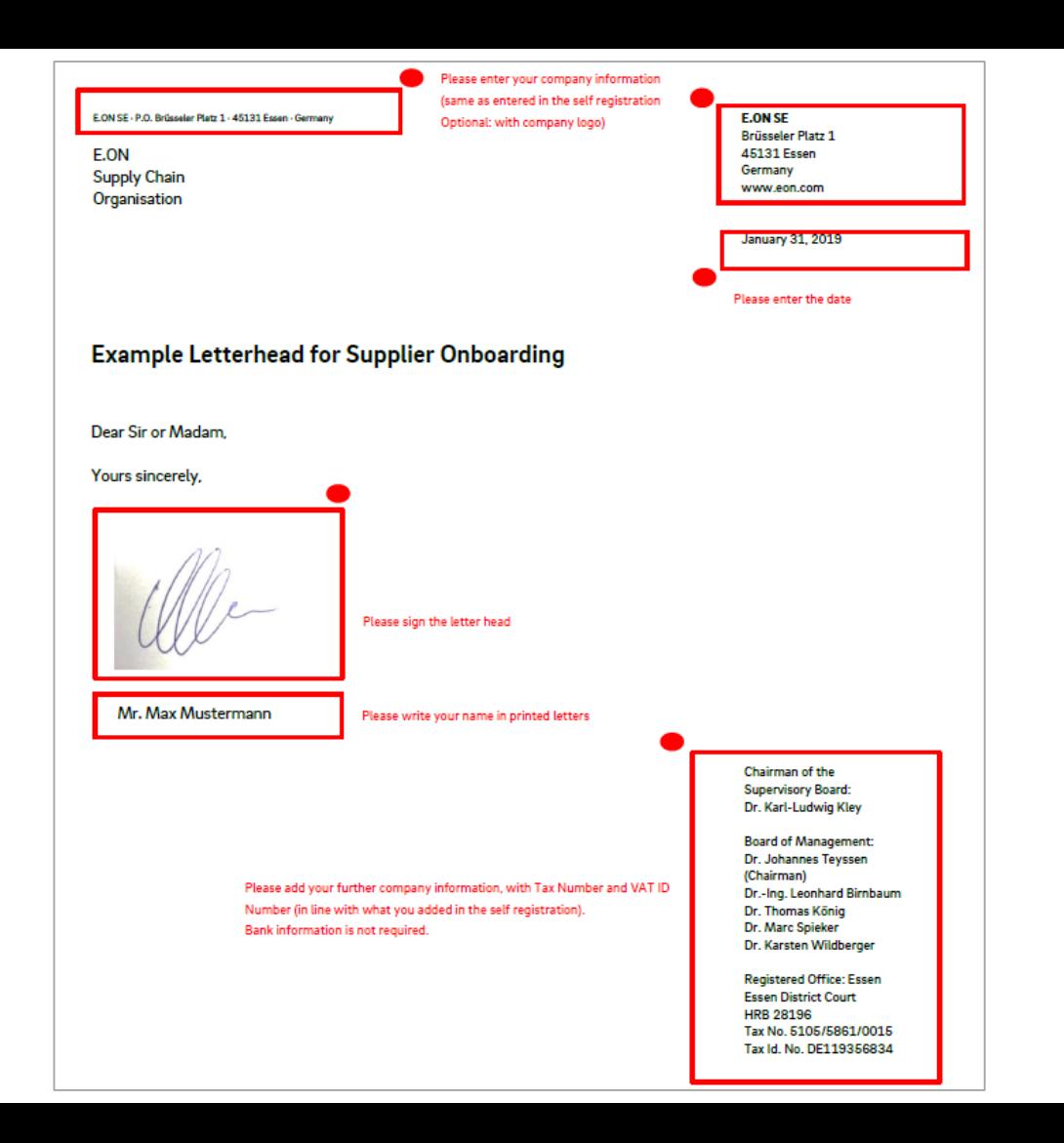

27.02.2019 10

## Upload documents in document list

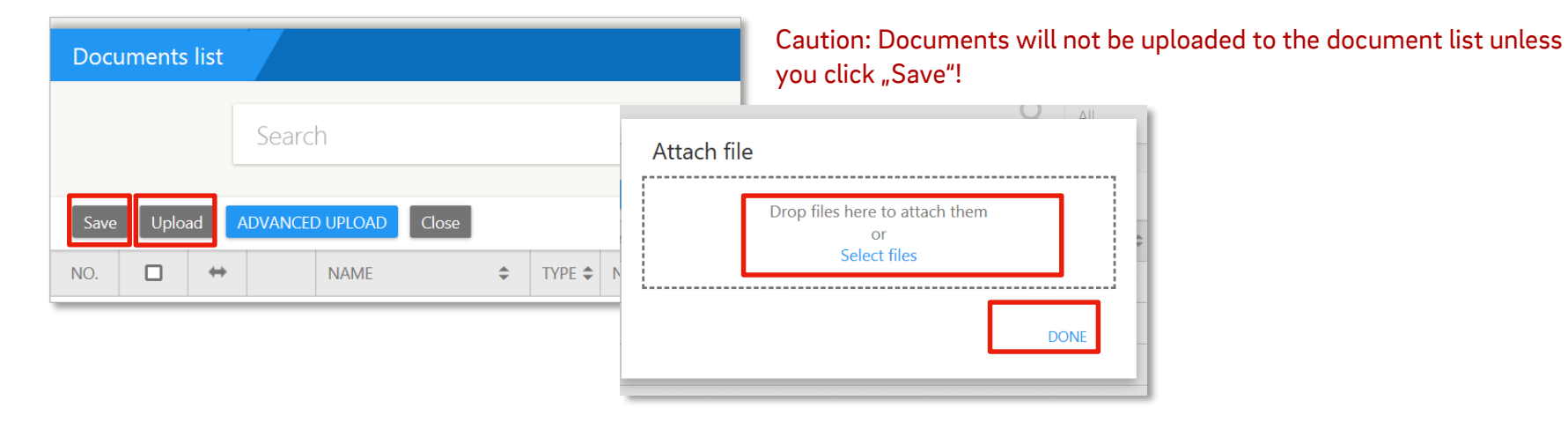

- Click on **"Upload"** to upload new documents.
- A window will pop up. There you can add one or more documents via "Drag & Drop" or by selecting them in a browser (link "Select files").
- After successful upload close the window by clicking **"DONE"**.
- Save your changes in the document list by first clicking on **"Save"** and then on **"Close"**.

### Supplier Self Registration: Tab "DOCUMENTS"

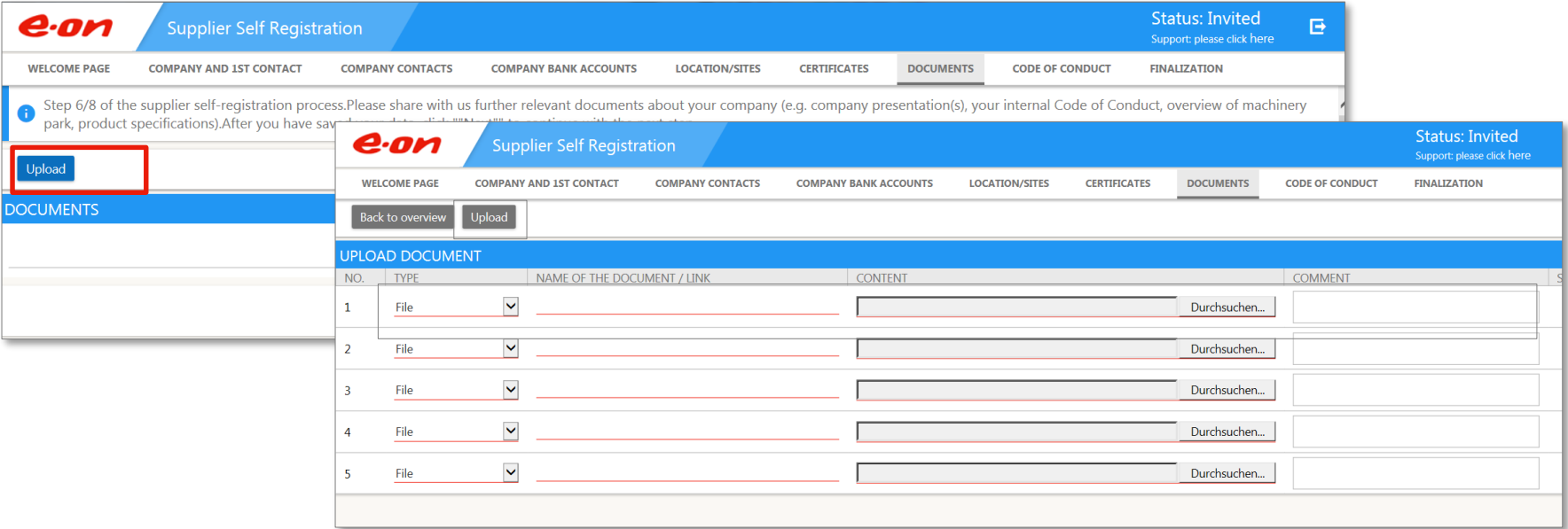

- If needed, you can upload further documents for E.ON.
- Click on **"Upload"**. A window will pop up. You can select documents for upload.
- Click on **"NEXT"** to get to the next sheet.

### Supplier Self Registration: Tab "CODE OF CONDUCT"

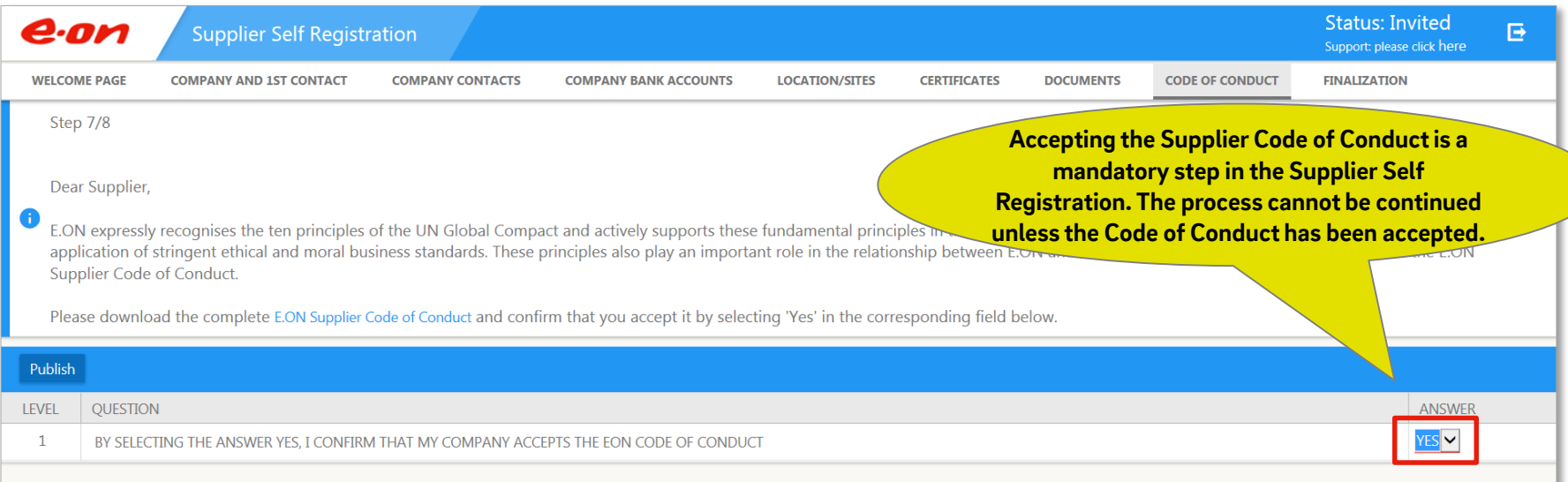

- On this sheet you need to accept the E.ON Supplier Code of Conduct.
- You can download this document in different languages via the link.
- Select **"YES"** in the drop-down list and click **"Publish"**.
- Click on **"NEXT"** to get to the next sheet.

### Supplier Self Registration: Tab "FINALIZATION"

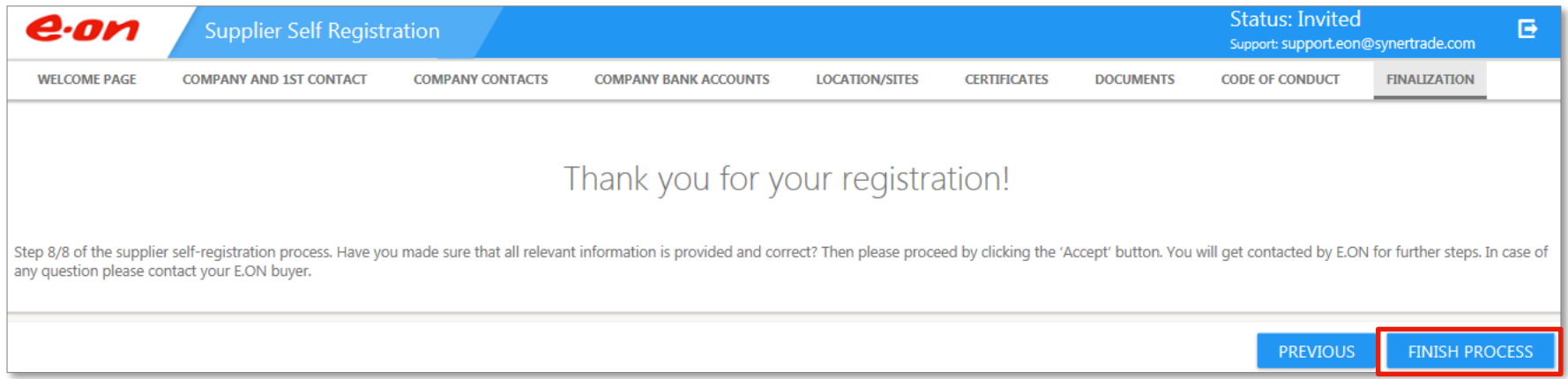

- Check the data entered and confirm by clicking **"FINISH PROCESS"**.
- **Caution:** After clicking **"FINISH PROCESS"** you cannot change the information entered during the Supplier Self Registration anymore!

### Supplier Self Registration: Registration successfully completed

### **Thank you very much!**

- You have completed the Supplier Self Registration. Modifications of your data are only possible upon request by E.ON. Your account to the online platform will be deactivated.
- In case of incomplete or incorrect information your registration will be rejected and sent back to you for correction.
- You will be contacted via email as soon as your registration has been checked and released by E.ON. Then you can already be invited to tenders and electronic auctions.

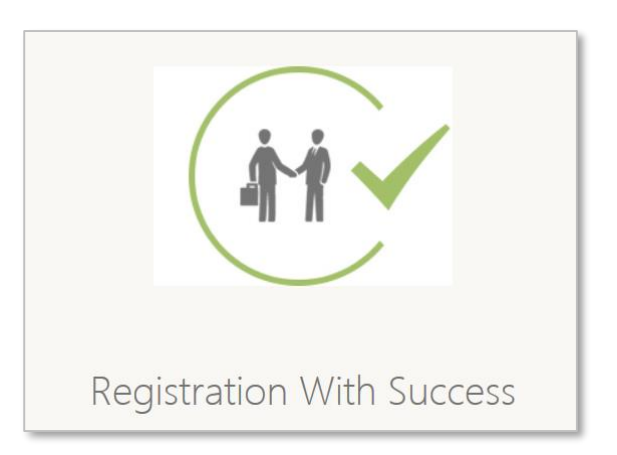

27.02.2019 E.ON Supply Chain

## Supplier **Onboarding**

Step-by-step instructions

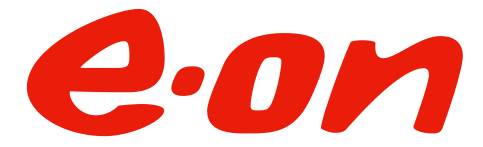

Rev. 2.0 valid from 27.02.2019

### Introduction

Dear supplier,

to maximize the value of interaction with suppliers and to ensure groupwide transparency on suppliers and their products and services E.ON uses a consistent approach of tool-aided supplier relationship management (SRM).

Supplier Onboarding is the process step of the SRM process ensuring that existing and new suppliers meet certain criteria to comply with E.ON's minimum requirements. Most of the steps related to the Supplier Onboarding process are conducted within an online portal.

As a new Suppliers you must use the Supplier Self Registration (SSR) to enter your company information. After a successful SSR you are already allowed to be invited to be invited to tenders and eAuctions.

Within the further steps of the Supplier Onboarding process you may –if required- be asked to fill out questionnaires and provide documents and certificates via the online portal. Once you have successfully passed the Supplier Onboarding process you get the material-group specific approval to receive Purchase Orders.

This guide serves the the purpose of helping you perform a successful Supplier Onboarding. In case of questions regarding the process please contact your responsible E.ON purchaser. For technical questions about the usage of the online portal please contact the provider SynerTrade via phone (+49-800-5893334) or e-mail (support.eon@synertrade.com).

### Continue Supplier Onboarding Process

### **Congratulations!**

- As soon as your company has successfully passed the Supplier Self Registration process you are invited to execute the next steps.
- The link in the e-mail leads to the online platform again, on which you can continue the Supplier Onboarding Process.
- Please use the login credentials provided to you at the beginning of the Supplier Self Registration and the password you selected.

From: Christina Schmitz [mailto:system@synertrade.com] Sent: Thursday, 14. February 2019 10:02 To: Black, Peter <Peter.Black@topsupplier.com> Topic: E.ON Supplier Self Registration: Next step Supplier Onboarding Priority: High

Dear Peter Black.

Your company Topsupplier has successfully passed the Supplier Self Registration process. We invite you to execute the next step, Supplier Onboarding.

Please continue by logging-in and completing the requested information on our eSourcing platform: https://eon.synertrade.com

The login credentials were provided to you in two separate e-mails at the beginning of the Supplier Self Registration process.

If you do not have your password, click the link on the log-in page.

This email was sent on behalf of: Christina Schmitz, email: christina.schmitz2@eon.com, phone: 0

This is an automatic email, please do not reply.

### **https://eon.synertrade.com**

## Login into the online portal

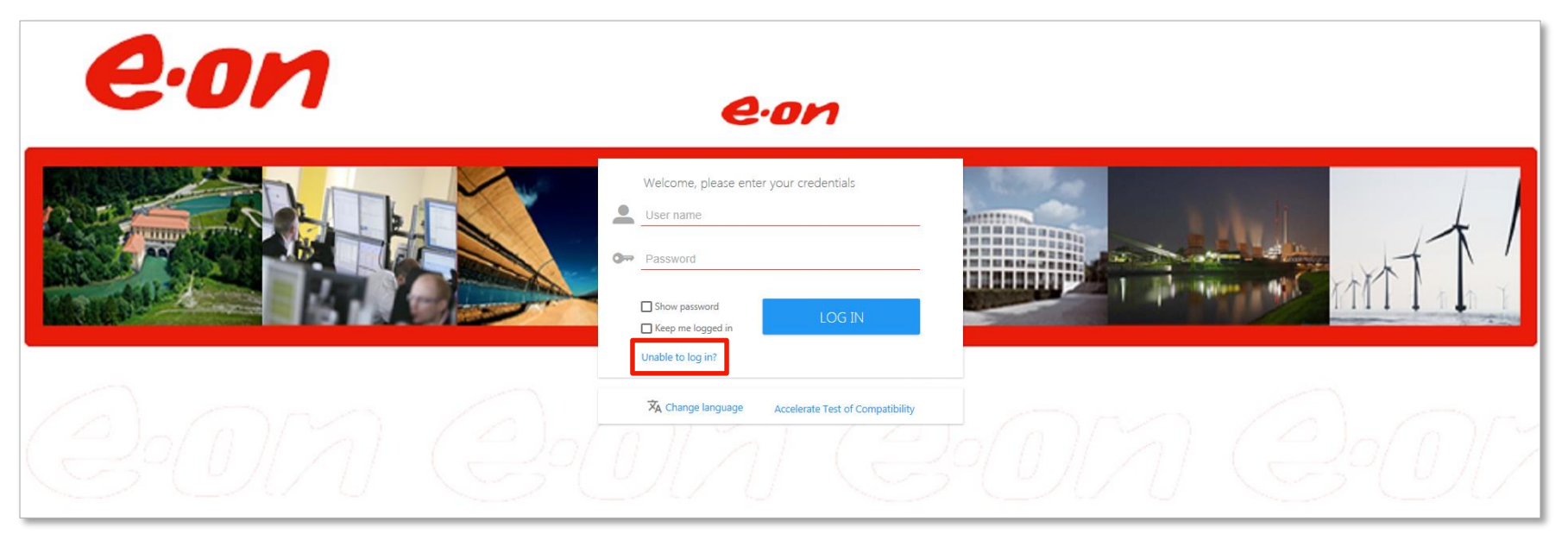

- Please use the link and login provided in the email at the beginning of Supplier Self Registration to access the portal.
- Use your selected password.
- In case you forgot or lost your password, you can retrieve it by clicking the link **"Unable to log in?"**

## Display settings in online platform

- At your first login at the online platform, you need to select the content to be displayed on your start page **(SynerSpace)**.
- Please set the checkmarks and click on **"APPLY"**.
- Our recommendation is to select all cards.
- You can modify these settings anytime by clicking on **"Manage Cards"**.

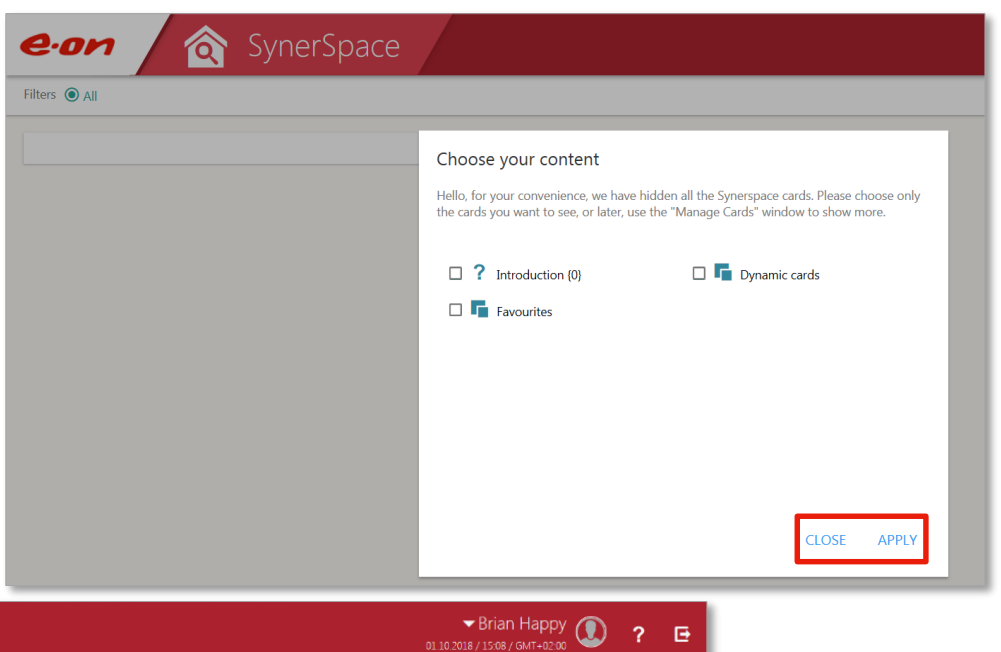

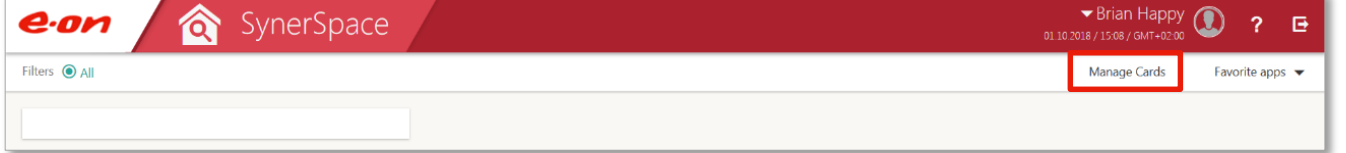

## Overview on requested questionnaires

• To show requested questionnaires please click on **"My Account"**.

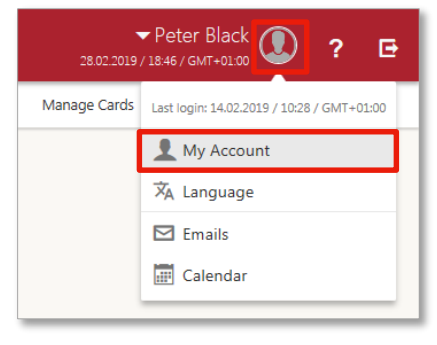

- Afterwards the overview of different tabs appears. You see the tab **"PROFILE"**.
- Click on the tab **"ADDITIONAL INFORMATION"** to see the requested questionnaires.

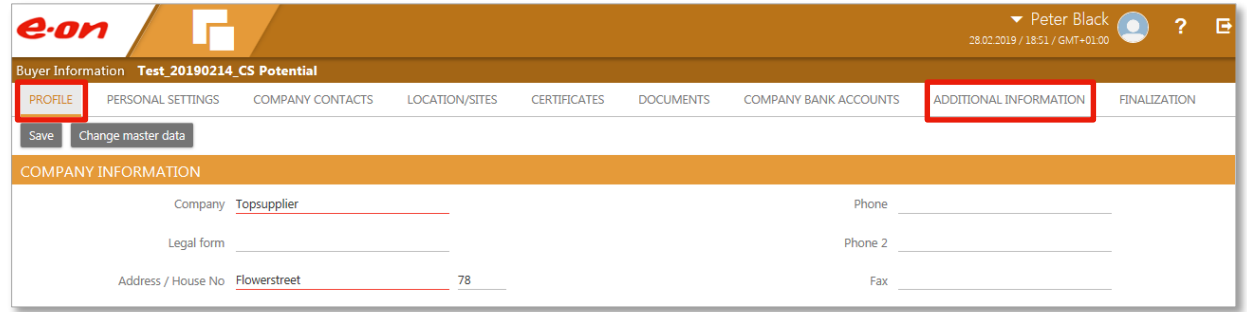

### **Questionnaires**

- Click on the name of the questionnaire **"BOQ Questionnaire"** or **"HSE Questionnaire"** to open it.
- The types of questionnaires depend on the onboarding target. It could be that you only have to fill out one questionnaire.

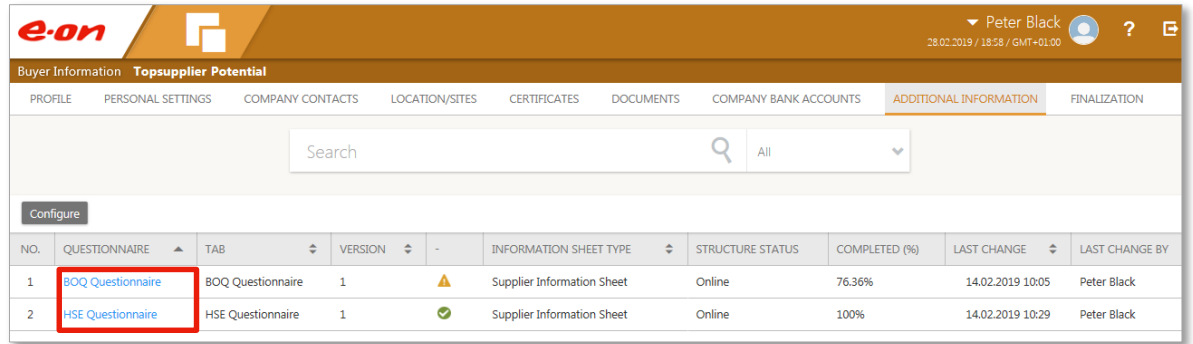

## Completing a questionnaire

- Fill in all necessary answers and information to the questions.
- Mandatory fields are **underlined or marked in red** .
- If required, additional documents and certificates need to be uploaded.
- After completing a questionnaire you can **"Save as draft"** or **"Publish"**.
- By clicking on **"Back to overview"** you get back to the overview page of your profile.

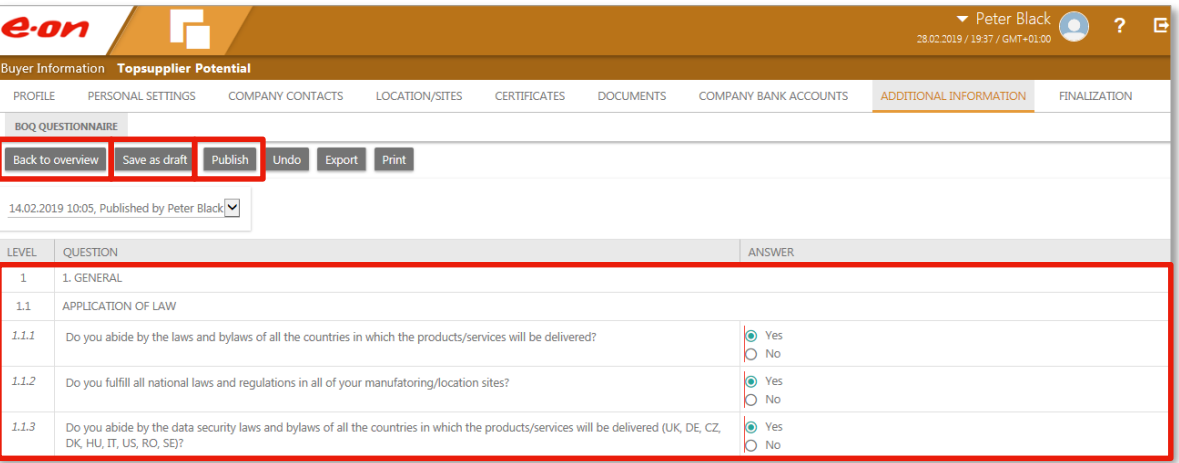

### Overview on requested questionnaires

- The sheet **"ADDITIOINAL INFORMATION"** will show you the status and completion rate of the questionnaires.
- After completing all required questionnaires please click on the tab **"FINALIZATION"**.

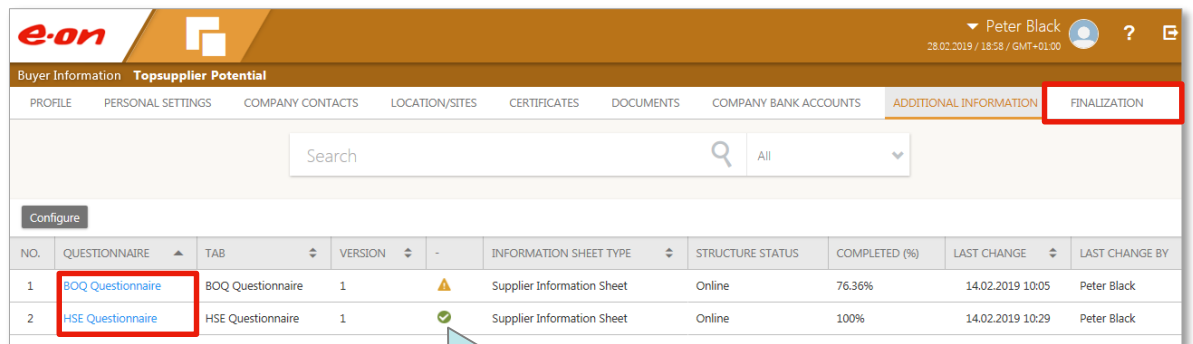

**Red: Not all mandatory fields completed Yellow: All mandatory fields completed, some optional information missing**

**Green: All fields completed**

### Close Supplier Onboarding Process – Tab "FINALIZATION"

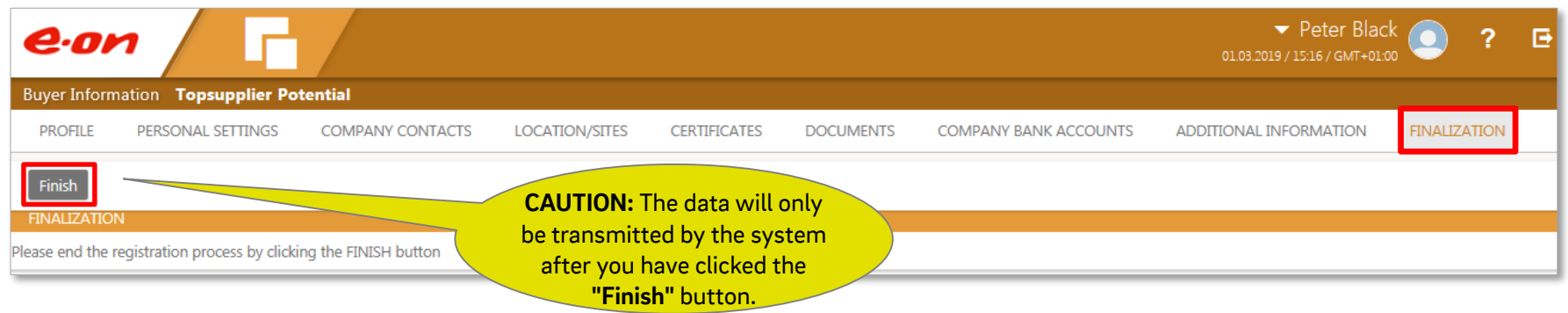

#### **Thank you very much!**

- Close the Supplier Onboarding by clicking **"Finish"**
- In case of missing or incorrect information, questionnaires will be rejected and sent back to you.
- You will be contacted via e-mail when your information has been reviewed and released. Then you receive an approval to receive purchase orders for products or services in certain material groups.
- We are looking forward to a good cooperation!

### Contact

In case of questions regarding Supplier Onboarding, please refer to the responsible E.ON buyer.

For technical questions please refer to the technical hotline of the supplier SynerTrade (+49-800-5893334) or via e-mail (support.eon@synertrade.com).

# Thank you!

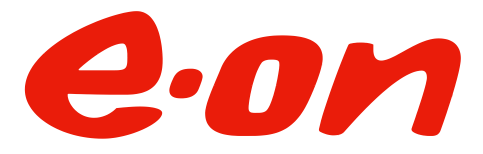